## NC eProcurement Searching for a Contract Workspace

Users can search for Contract Workspaces (CW), reports, documents, and other items using the search functionality.

## I. Using the Search Bar

- 1. Access the 'Contracts' tab and locate the 'Search Bar' in the upper section of the dashboard.
- 2. The **'Contract Workspace (Procurement)'** selection is defaulted in the **'Search Bar,'** but the type of item to be searched for can be changed by clicking the down arrow to the right of the **'Search Type'** selection box. A large drop-down menu will appear, and the user can select what other type of search to conduct. Enter a search term in the search box and click the magnifying glass icon to initiate the search.

| HOME       | SOURCING           | CONTRACTS         | SUPPLIERS                         |                                                                                                    | Recent <del>v</del>   | Manage 🗸     |
|------------|--------------------|-------------------|-----------------------------------|----------------------------------------------------------------------------------------------------|-----------------------|--------------|
| Contract W | orkspace (Procurer | ment) 🗸 KSearch u | sing Title, ID, or any other term | >                                                                                                    | ~                     | ( <u>Q</u> ) |
| clickir    | ng the down a      | arrow to its righ | t and selecting a differ          | <b>'Search Type,'</b> but that car<br>ent search type. Enter crite<br>ss on the right to initiate the | eria to search for in | To Do        |

3. The search results will be returned on a new page, the 'Search Screen.' Additional search filters are available by clicking the '+' button. Click the menu to the left of the search field to choose which filter to use to narrow the results. Preference is given to commonly used filters, but all filters can be accessed by selecting 'Others' at the bottom of the menu.

| Search                                                 | Pro | oject Type: Contract              | Workspace (Procu   | rement) 🗡              |                                     |                       |                                                   |                            |                           |
|--------------------------------------------------------|-----|-----------------------------------|--------------------|------------------------|-------------------------------------|-----------------------|---------------------------------------------------|----------------------------|---------------------------|
| Contract Workspace<br>(Procurement)<br>Recently Viewed |     | Contract ID<br>Title<br>Commodity | any other term     |                        | 0 (⊕)                               |                       | Add more sear<br>filters using the<br>'+' button. |                            | Options-                  |
| View All                                               |     | Supplier<br>Related ID            |                    |                        | ••                                  |                       |                                                   |                            |                           |
| ▼ My Saved Searches                                    |     | Contract Amount                   |                    |                        |                                     |                       | Reset                                             | Save Search                | Search                    |
| (None)                                                 |     | Term Type<br>Creation Date        | l projects. No sea | arch was performed. To | o perform a search enter criteria a | bove and click S      | Search.                                           |                            |                           |
|                                                        | R   | Last Modified                     |                    |                        |                                     |                       |                                                   |                            |                           |
|                                                        | T   | Agreement Date<br>Effective Date  |                    |                        | Owner<br>P and C Contract Admin 1   | Contract ID<br>CW7175 | Supplier<br>UAT Supplier 1.1                      | Expiration Date 01/31/2021 | Status<br>Draft Amendment |
|                                                        |     | Expiration Date<br>Owner          |                    | If a filter is         | not found in the li                 |                       | UAT Supplier 1.1                                  | 01/17/2020                 | Draft                     |
|                                                        | E   | <u>Owner (Direct)</u>             | - Commercial an    |                        | ners' to see all opt                |                       | UAT Supplier 1.1                                  | 01/15/2020                 | Expired                   |
|                                                        |     | Others                            | - Commercial and   | d Hou 🔻                | P and C Contract Admin 1            | CW7195                | UAT Supplier 1.1                                  | 01/12/2023                 | Draft Amendment           |

4. Clicking the '**Options**' link in the upper-right portion of the '**Search Screen**' will display a drop-down from which other user-related parameters can be set, including the defaulted '**Contracts I can view**' or the more specific '**Contracts I directly own**.'

| Project Type: Contract Workspace (Procu                                                                        |                                                                                                    |                                                                                                    |                                         |                                                                                                    |
|----------------------------------------------------------------------------------------------------|----------------------------------------------------------------------------------------------------|----------------------------------------------------------------------------------------------------|-----------------------------------------|----------------------------------------------------------------------------------------------------|
| Welcome to the new Search page. Watch the                                                                      |                                                                                                    |                                                                                                    |                                         | Permissions                                                                                                    |
| janitorial          Supplier       [select]         Contract ID          Owner       (select a value) [select] | © ⊕<br>Clicking on the <b>'Options'</b> link<br>this screenshot) in the upper<br>of the <b>'Search Screen'</b> will dis<br>drop-down list of user-related<br>to further refine the search. | he ' <b>Options</b> ' link (hidden in<br>ot) in the upper-right corner<br><b>h Screen</b> ' will display a<br>tt of user-related parameters |                                         | Contracts I can view<br>Contracts I own or can manage<br>Contracts I directly own<br>Contracts I am a team member of<br>Fields |
| Search Result                                                                                                  |                                                                                                    | 2 contract(s) found                                                                                                    | Re                                      | Others<br>Advanced                                                                                                    |
| Title †<br>Janitorial Services - Capital Janitorial                                                            | Owner<br>Classroom trainining 03                                                                                                    | Contract ID<br>CW8526                                                                                                    | Supplier<br>Capital Janitorial Services | Ignore Max Results Limit<br>Search only in my language                                                                         |
| Janitorial Services - Murrco - JSTraining                                                                      |                                                                                                    | CW8886                                                                                                    | Murrco Supply                           | Include Message Board in Free-Text Search<br>✓ Hierarchical Search<br>✓ Hierarchical Search Includes Parents                   |

5. When the item being searched for appears in the 'Search Result' section, click on its 'Title' and select 'Open' from the drop-down menu to navigate to that CW or other item.

## II. Saving a Search

If a search is done frequently, it can be set up as a 'Saved Search' rather than resetting the filters each time.

1. On the '**Contracts**' tab, select the correct document type and click the magnifying glass icon in the '**Search Bar**' to initiate the search

| HOME       | SOURCING            | CONTRACTS        | SUPPLIERS                         | Recent <del>v</del> | Manage 🗸          |
|------------|---------------------|------------------|-----------------------------------|---------------------|-------------------|
| Contract W | /orkspace (Procurer | nent) 🗸 Search u | sing Title, ID, or any other term |                     | √ (\$\overline\$) |
|            |                     |                  |                                   |                     | ~~                |

2. Enter the additional criteria that is commonly used and click the 'Save Search' button.

|   | Search Filter                             | ] [                             | Enter common search criteria | Options+                 |
|---|-------------------------------------------|---------------------------------|------------------------------|--------------------------|
|   | Search using Title, ID, or any other term | ()                              | and click 'Save Search.'     |                          |
| ( | Expiration Date  This Month               | From: 02/01/2024 To: 02/29/2020 | •••                          |                          |
|   |                                           |                                 |                              | Reset Save Search Search |

3. On the subsequent 'Save Search' window, enter a name for the 'Saved Search' and review the search criteria before clicking 'OK' to save the search.

|                          | Enter a name for the 'Saved<br>Search' and click 'OK.'                                                      |
|--------------------------|----------------------------------------------------------------------------------------------------|
| Search Name: *           |                                                                                                    |
| Display Only:            | Projects                                                                                                    |
| Permissions:             | Contracts I can view                                                                                        |
| Project Search Category: | Contract Workspace (Procurement)                                                                            |
| Project Search Filters:  | Expiration Date = This Month ( between Sat, 1 Feb, 2020 and Sat, 29 Feb, 2020 X Is Contract Request = false |
|                          | OK Cancel                                                                                                   |

4. Search results will display, and all 'Saved Searches' can be managed by clicking on the 'Manage Saved Searches' link in the top right of the 'Search Screen.'

| Project Type: Contract Workspace (Procurement)                            |                                                       | Manage Saved Searches                         |
|---------------------------------------------------------------------------|-------------------------------------------------------|-----------------------------------------------|
| Welcome to the new Search page. Watch the Tutorial (3 min) to learn more! | Click the 'Manage Saved<br>Searches' link for further | ×                                             |
| Search Filter                                                             | information on previously<br>saved searches.          | Options                                       |
| Search using Title, ID, or any other term (i)                             | •                                                     | J                                             |
| Expiration Date  This Month From: 02/01/2020 To: 02/                      | 29/2020 ④ 🕞 💬                                         |                                               |
|                                                                           | Reset                                                 | Save Current Search Save As New Search Search |

3. Click the radio button next to the specific 'Saved Search' and click 'Delete' or 'Rename' if the search needs to be edited or deleted, then click 'Done' to initiate the change.

| Saved Searches<br>View, rename, or delete a search that you have saved.<br>Project Saved Searches | Click the radio button and then<br>'Rename' or 'Delete' to edit a<br>'Saved Search' if necessary. |                         | Done         |
|---------------------------------------------------------------------------------------------------|---------------------------------------------------------------------------------------------------|-------------------------|--------------|
| Name                                                                                              | Project Type                                                                                      | Owner                   |              |
| C     C Expiring This Month -                                                                     | Contract Workspace (Procurement)                                                                  | Classroom trainining 03 |              |
| C Rename Delete                                                                                   |                                                                                                   |                         |              |
| Document Saved Searches                                                                           |                                                                                                   |                         | Show Details |
| Name Docum                                                                                        | ent Type                                                                                          | Owner                   |              |
|                                                                                                   | No items                                                                                          |                         |              |
|                                                                                                   |                                                                                                   |                         | Done         |

4. 'Saved Searches' can be accessed by clicking the down arrow on the 'Search Bar' to the left of the magnifying glass icon. By default, all users will see 'Saved Searches' for 'My Active Projects' and 'Active Projects where on team.'

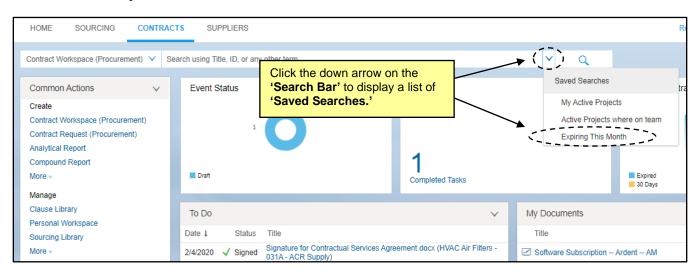